#### UNIVERSITY OF BAHRAIN

#### **COLLEGE OF APPLIED STUDIES**

#### **MISA210**

#### LAB 2

## Working with Text

## **Description:**

Text is one of the basic elements of almost every website. You add text just as you would in a word processing program.

In this activity, you will create a simple web page by entering text and applying basic paragraph formatting.

# Activity 2.1: Adding Text to a Document

- 1. Start Dreamweaver
- **2.** Click HTML to create a new document (**Figure 1**).

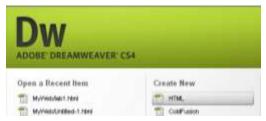

Figure 1: Create New HTML document

**3.** Type the following text into the document "Welcome to University of Bahrain" (**Figure 2**).

Make sure the *Property inspector* is open and the HTML option is selected. If the Property inspector is not open, select Window > Properties.

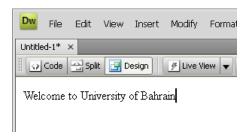

Figure 2: Creating Text

When you start typing, there is no paragraph formatting applied to the text, as shown by the word *None* in the Format menu in the Property inspector (**Figure 3**).

**4.** Press Enter to begin a new line of text

Dreamweaver applies the default Paragraph style to your text, as shown in the Property inspector (**Figure 4**).

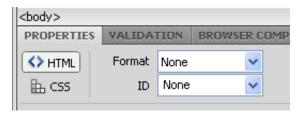

Figure 3: HTML options in the Property inspector

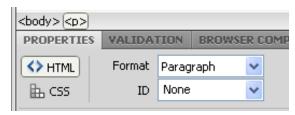

Figure 4: Paragraph format

# Activity 2.2: Applying basic HTML formatting to paragraphs and text

To apply simple formatting, such as bold, italics, ordered/unordered list and text indent/outdent, you can use the HTML options in the Property inspector.

# **Using Headings**

- 1. Click to place the insertion point anywhere in the line of text you added to the page.
- **2.** In the Property inspector, select *Heading 1* in the Format menu.

The entire paragraph is formatted to the built-in Heading 1 paragraph style. There are six types of headings (**Figure 5**).

Apply different type of headings to the text "Welcome to University of Bahrain" (Figure 6).

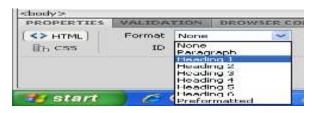

Figure 5: Headings in format menu

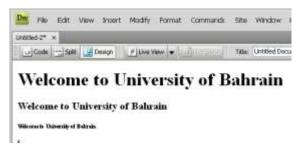

Figure 6: Using different types of headings

## Bold/Italic

- 1. Write the following text "College of Applied Studies"
- **2.** Double-click the word "college" to select it.
- **3.** In the Property inspector, click the *Italic* button (**Figure 7**).
- **4.** Highlight the words "Applied Studies" and select *bold* from the property inspector.
- **5.** The selected text now is bold and italic (**Figure 8**).

# Ordered/unordered list

- 1. Write the following text into the document (**Figure 9**).
- **2.** Select the second two lines and choose *ordered list* from the properties inspector (**Figure 10**).
- **3.** Select the second two lines again and choose *unordered list* from the properties inspector (**Figure 11**).

#### Text indent/outdent

**1.** Select the text "Academic departments" and try to apply text *indent/outdent* from the properties inspectors.

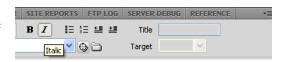

Figure 7: HTML paragraph/text properties

College of Applied Studies

Figure 8: The text after formatting

Academic departments

IT & Buisness programs

Enginering programs

Figure 9

#### Academic departments

- 1. IT & Buisness programs
- 2. Enginering programs

Figure 10: Ordered list

# Academic departments

- IT & Buisness programs
- Enginering programs

Figure 11: Unordered list

## Using the context menu

When you right click on the document a menu will appear with more formatting options such as list, align, style and other options that we will talk about in future labs (**Figure 12**).

- **1.** Select the text Academic departments" and right click.
- Choose Align → Center
  The text will be in the centre now
  (Figure 13).
- **3.** Select the text Academic departments" again and right click.
- 4. Choose style → underlineThe text will be in the underlined now (Figure 14).

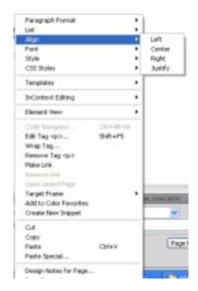

Figure 12: Right click menu

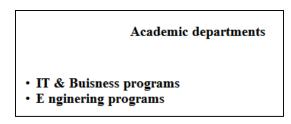

Figure 13: Using Centre Alignment

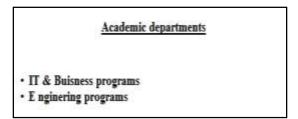

Figure 14: Using underline

## Adding Text from another document

- 1. Open the document from which you want to copy text.
- 2. Select the text and select Edit > Copy (**Figure 15**).
- **3.** Start Adobe Dreamweaver CS4.
- **4.** Open the Dreamweaver document in which you want to paste the text.
- **5.** Position the insertion point in the page where you want to paste the copied text.
- 6. Select Edit > Paste.
  The new text appears in the
  Dreamweaver document (Figure
  16).

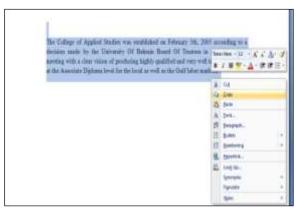

Figure 15: Copy the text from the word document

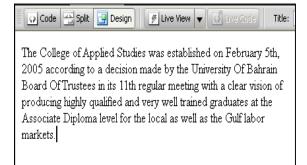

Figure 16: Paste the text into the Dreamweaver document

## In-Class Exercise:

- 1. Start Dreamweaver
- 2. Click HTML to create a new document
- 3. Add the text as shown in (Figure17) to the document.
- **4.** Apply the following formatting to the text:
- Format the first line as Heading
  Centre, bold and underline.
- Select the second line as Heading 3, bold and underline.
- Select the rest of the text and choose order list.
- Select the text "Girls, Boys,
  Dress and Shoes" and choose text indent then ordered list.
- Select the text "Kids Wear and Women Wear" and make it underline.
- **5.** Go to file menu and choose save, name the file as EX1.html
- **6.** Open the EX1.html it will be as shown in (**Figure 18**).

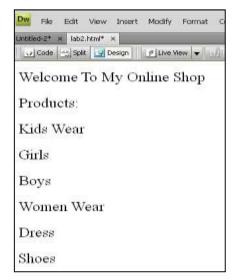

Figure 17

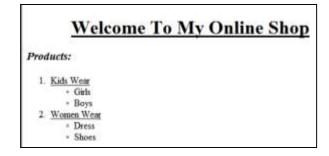

Figure 18: The text after formatting